September 2016

Wirtschaftswissenschaftliche Fakultät Dekanat

# **Anleitung für Studierende der Wirtschaftswissenschaftlichen Fakultät (WF)**

**Online-Anmeldung für Lehrveranstaltungen**

Die Teilnahme an Lehrveranstaltungen der WF ist nur nach vorangehender Anmeldung möglich. Die Anmeldung für alle Lehrveranstaltungen findet online entweder über das UniPortal [\(https://portal.unilu.ch\)](https://portal.unilu.ch/) unter "*Für Studierende/ Studienleistungen*" oder das Vorlesungsverzeichnis unter [https://vv.unilu.ch](https://vv.unilu.ch/) (siehe Seite 9) statt.

## **Anmeldung über das UniPortal**

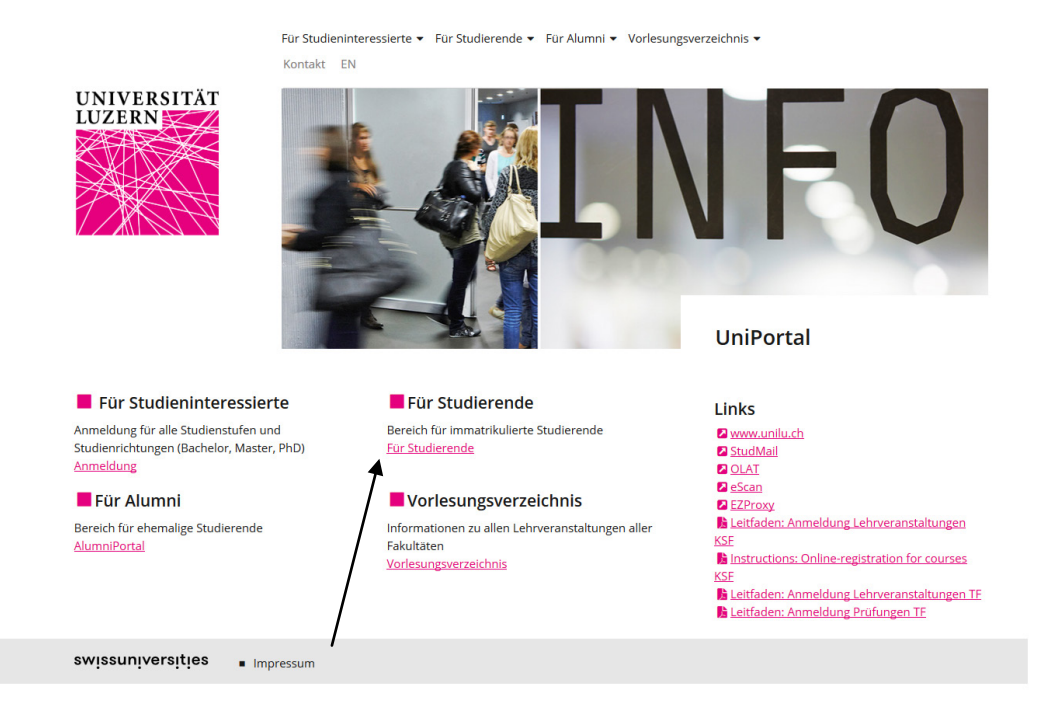

Durch den Klick auf "**Für Studierende**" öffnet sich das Login für den geschützten Bereich für immatrikulierte Studierende. Melden Sie sich über das "SWITCHaai Login" an:

# September 2016

Wählen Sie "Universität Luzern" aus:

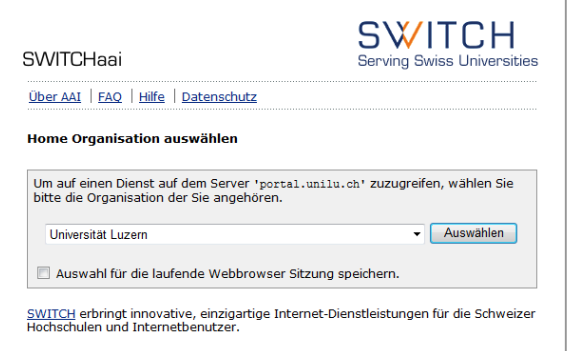

Die **Anmeldung** erfolgt mittels Ihrer StudNET-Login-Daten:

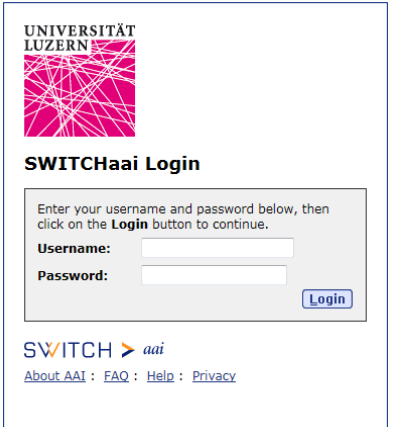

Beispiel:

### **SWITCHaai Login**

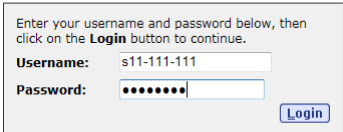

September 2016

Bitte lesen Sie unter der Rubrik "Lehrveranstaltungen" die "Hinweise für die Wirt**schaftswissenschaftliche Fakultät"**, bevor Sie mit der Anmeldung zu den Lehrveranstaltungen beginnen.

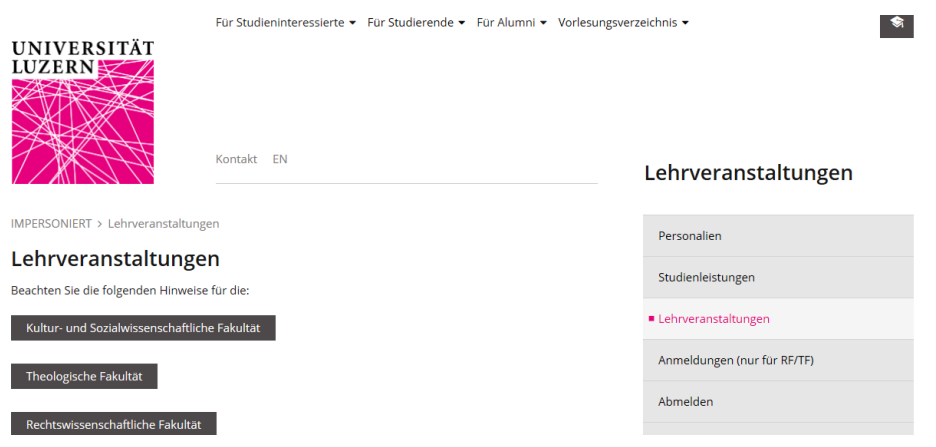

Nachdem Sie die Informationen der Wirtschaftswissenschaftlichen Fakultät gelesen haben, können Sie entweder:

- Unter "Studienleistungen" Ihr Studienziel (Studienleistungen innerhalb Ihres Studiums) aufrufen und sich dort zu den Lehrveranstaltungen anmelden.
- Die Übersicht über die getätigten Anmeldungen unter "Lehrveranstaltungen" einsehen und sich gegebenenfalls wieder abmelden (nur innerhalb des vorgegebenen Zeitraums möglich).

September 2016

## **Anmeldung**

Die Anmeldung zu den Lehrveranstaltungen erfolgt direkt aus Ihrem Studienziel heraus:

- 1. Wählen Sie Ihr Studienziel.
- 2. Klicken Sie auf das ausgewählte Element, ein Dialogfenster öffnet sich.

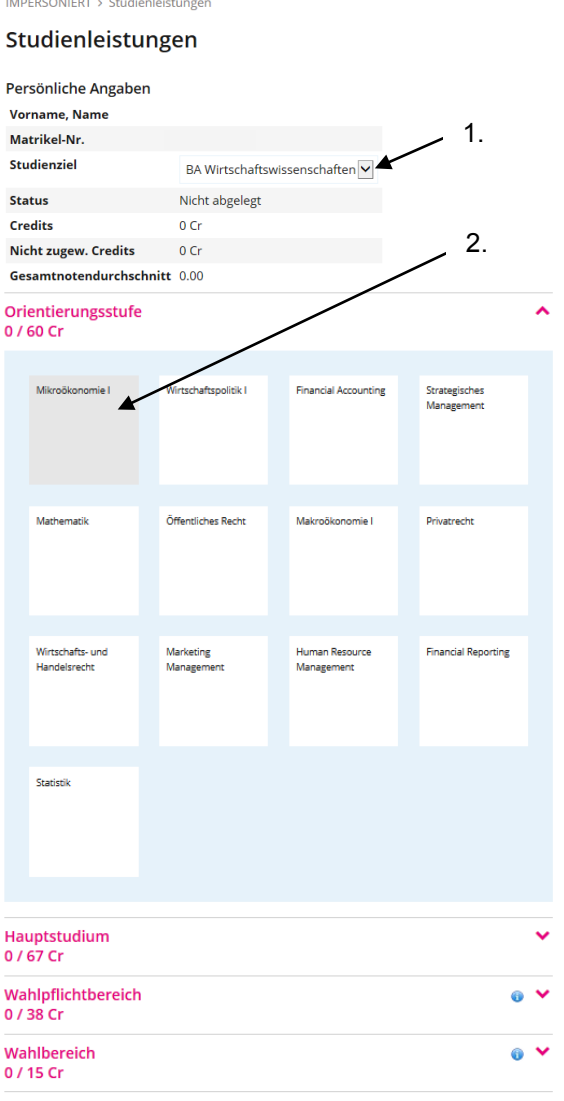

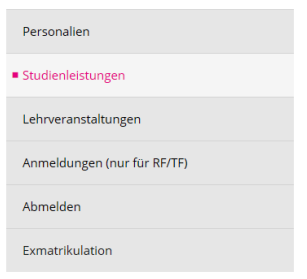

- 3. Im oberen Teil findet sich nach verschiedenen Modulen sortiert eine entsprechende Auswahl an Lehrveranstaltungen.
- 4. Im unteren Teil sind bereits erbrachte Studienleistungen aufgeführt.

## **UNIVERSITÄT LUZERN**

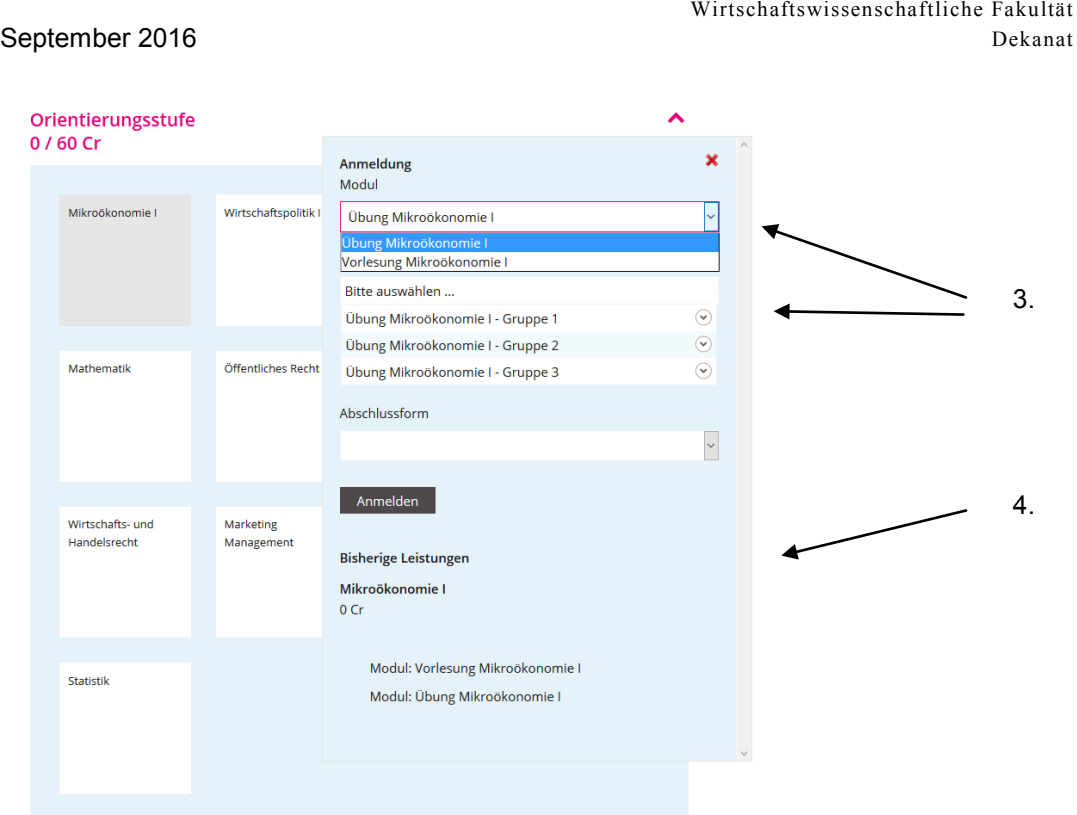

## Jetzt wählen Sie

- 5. die gewünschte Lehrveranstaltung und
- 6. gegebenenfalls die gewünschte Abschlussform aus (i.d.R. steht nur eine Abschlussform zur Auswahl)
- 7. und klicken anschliessend auf "Anmelden".

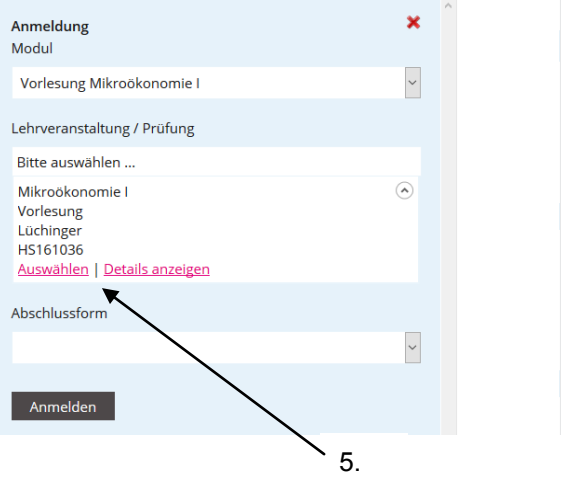

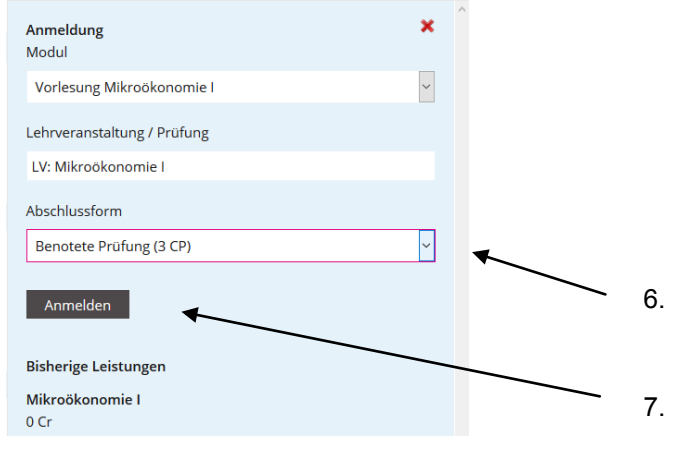

September 2016

Sie gelangen nun automatisch von der Rubrik "Studienleistungen" zur Rubrik "Lehrveranstaltungen", wo Sie sich nach Durchsicht der Detailangaben für die Lehrveranstaltung anmelden können.

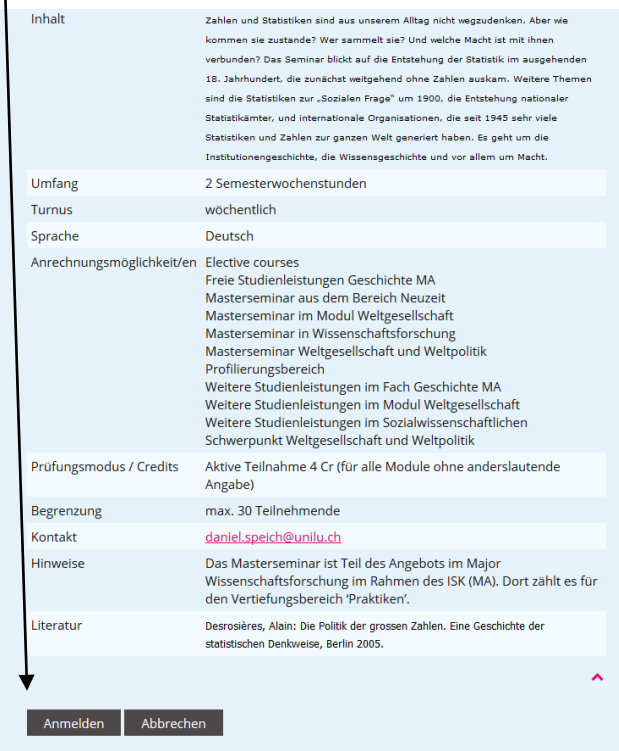

Der Anmeldeprozess ist nun abgeschlossen.

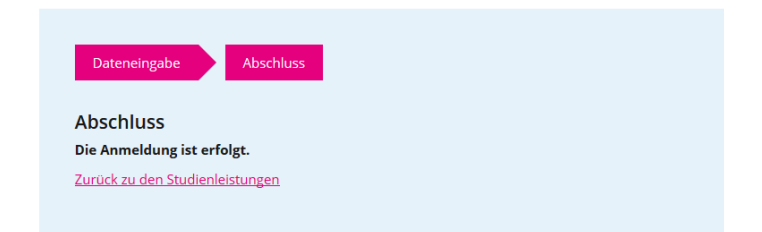

Die Übersicht der getätigten Anmeldungen können Sie unter "Lehrveranstaltungen" einsehen.

**! Wichtig:** An- und Abmeldungen zu Lehrveranstaltungen ausserhalb der Anmeldefrist sind nur in begründeten Fällen beim Dekanat der WF möglich.

September 2016

## **Abmeldung**

Wenn Sie sich innerhalb der Anmeldefrist von einer Lehrveranstaltung abmelden möchten, klicken Sie in der Übersicht Ihrer Anmeldungen unter "Lehrveranstaltungen" bei der entsprechenden Lehrveranstaltung auf "Abmelden".

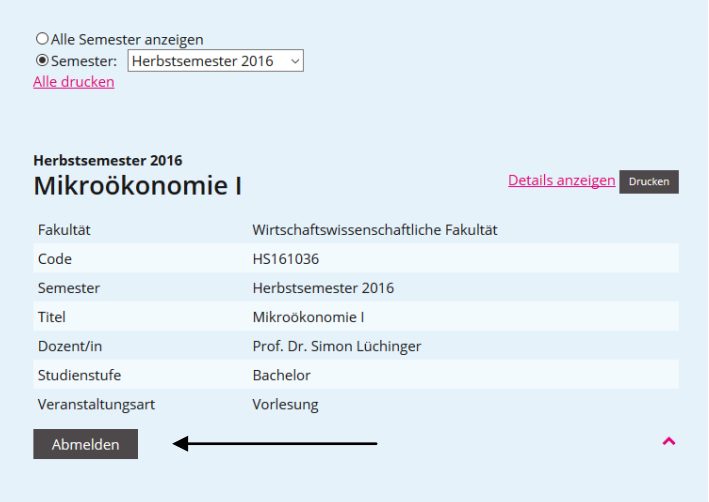

#### Der Abmeldeprozess ist nun abgeschlossen.

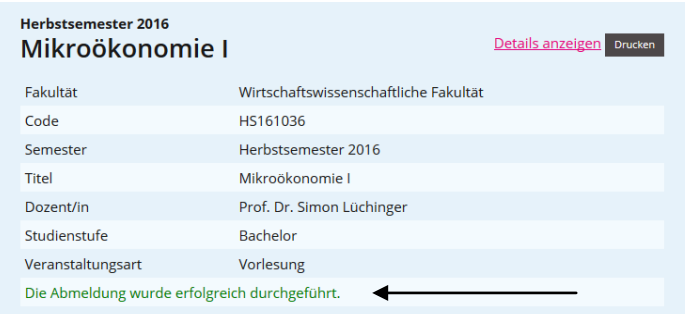

**! Wichtig:** An- und Abmeldungen zu Lehrveranstaltungen ausserhalb der Anmeldefrist sind nur in begründeten Fällen beim Dekanat der WF möglich.

September 2016

## **Schriftliche Semesterarbeit**

Um ein Formular für die Bestätigung der schriftlichen Semesterarbeit zu generieren, wählen Sie unter "Studienleistungen" das entsprechende Element "Semesterarbeit" aus.

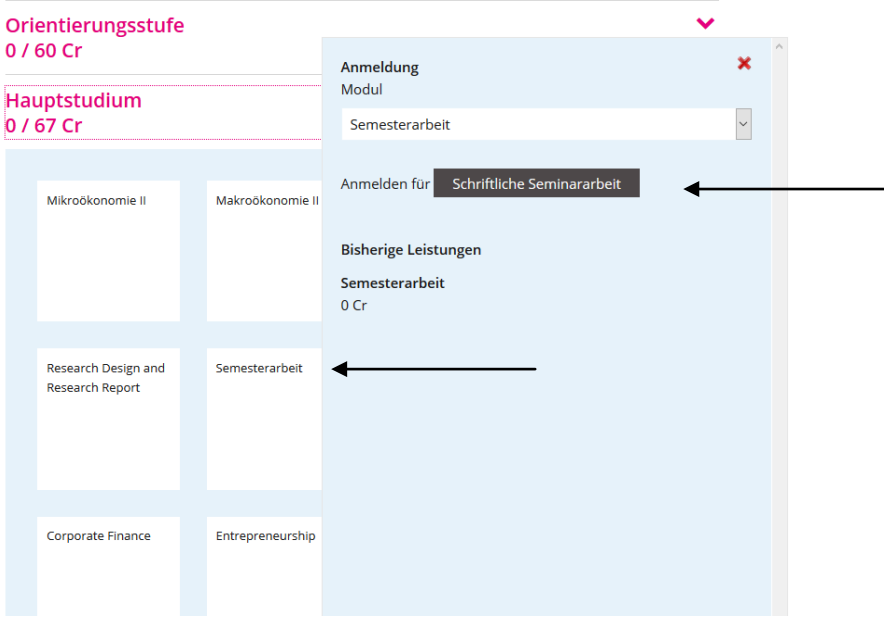

Beachten Sie für die Durchführung des Ablaufs die Informationstexte.

Jetzt fügen Sie die Daten zu Ihrer verfassten Arbeit ein (Titel der Arbeit muss bereits feststehen). Anschliessend drucken oder speichern Sie das Formular und geben es zusammen mit der Seminararbeit dem Dozenten/der Dozentin ab.

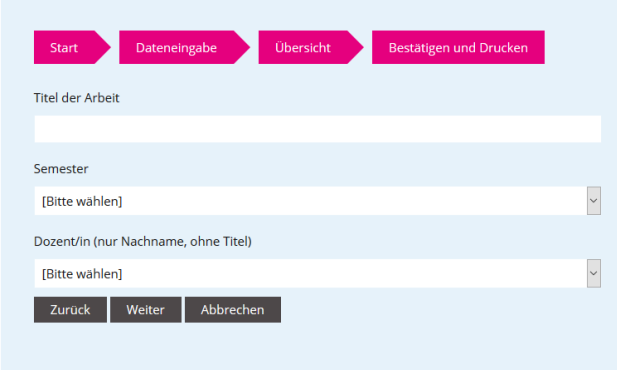

**! Wichtig:** Stellen Sie zu Beginn sicher, dass der Popup-Blocker deaktiviert ist. Andernfalls können Sie den Ablauf nicht zu Ende bringen und das Formular nicht ausdrucken.

September 2016

# **Anmeldung über das Vorlesungsverzeichnis**

a) Rufen Sie die Seite [https://vv.unilu.ch](https://vv.unilu.ch/) auf und loggen Sie sich über den Menüeintrag "Login" ein (siehe S. 2).

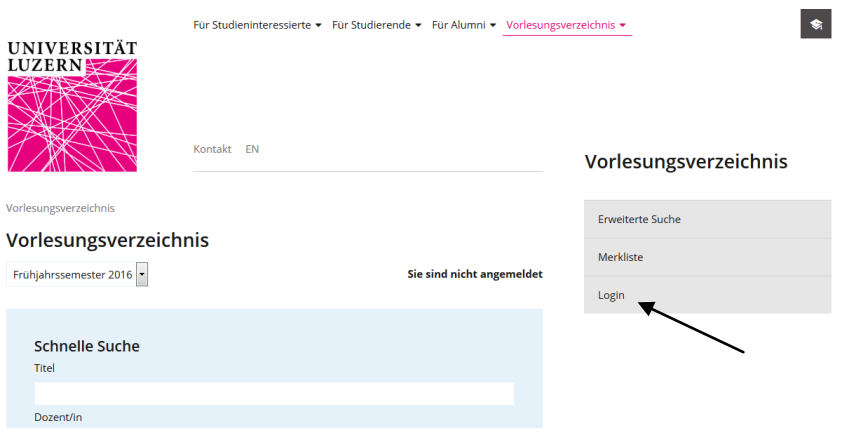

- b) Nutzen Sie die verschiedenen Suchoptionen oder die Listen der Lehrveranstaltungen Ihres Studiengangs, um die Lehrveranstaltungen Ihrer Wahl zu finden.
- c) Am Ende der Veranstaltungsdetails findet sich ein Button "Anmelden", mit dem Sie sich für die Veranstaltung anmelden können.

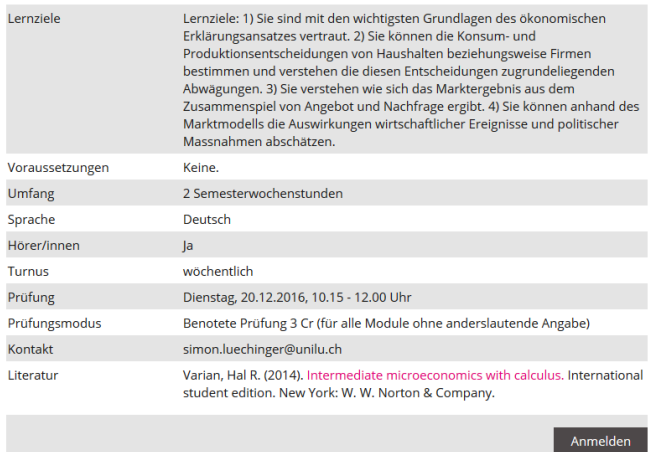

Wird am Ende der Veranstaltungsdetails keine Zeile "Anmelden" ausgegeben, sind Sie nicht eingeloggt.

September 2016

d) Nach dem Betätigen des Buttons "Anmelden" öffnet sich ein Dialog, in welchem die Anmeldung spezifiziert wird. Wählen Sie aus, in welchem Kontext Sie die Veranstaltung wählen möchten.

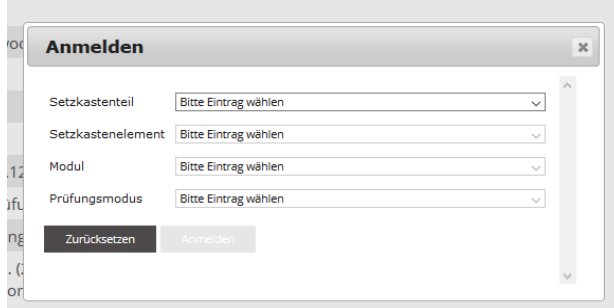

- e) **! Wichtig:** Bitte achten Sie darauf, dass in jeder eingeblendeten Auswahlliste ein Eintrag ausgewählt ist.
- f) Schliessen Sie die Anmeldung durch die Betätigung des Buttons "Anmelden", bzw. die Abmeldung durch die Betätigung des Buttons "Abmelden", ab.

#### **Fragen**

Bei inhaltlichen Fragen wenden Sie sich bitte an die Studienberatung der WF:

- $\checkmark$  studienberatung-wf@unilu.ch
- $\checkmark$  041 229 58 15

Bei technischen Fragen wenden Sie sich bitte an den Helpdesk der IT:

- $\checkmark$  helpdesk@unilu.ch
- $\times$  041 229 50 10